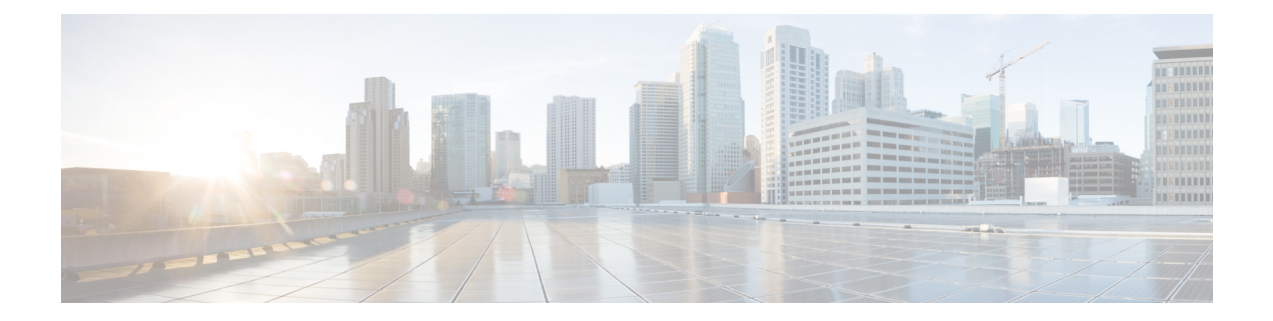

# **Utility Functions**

This chapter describes the utility functions that are available on the operating system: pinging another system and setting up remote support.

- [Ping,](#page-0-0) on page 1
- Remote Account [Support,](#page-1-0) on page 2

## <span id="page-0-0"></span>**Ping**

Use the **Ping Utility** window to ping another server in the network.

To ping another system, follow this procedure:

### **Procedure**

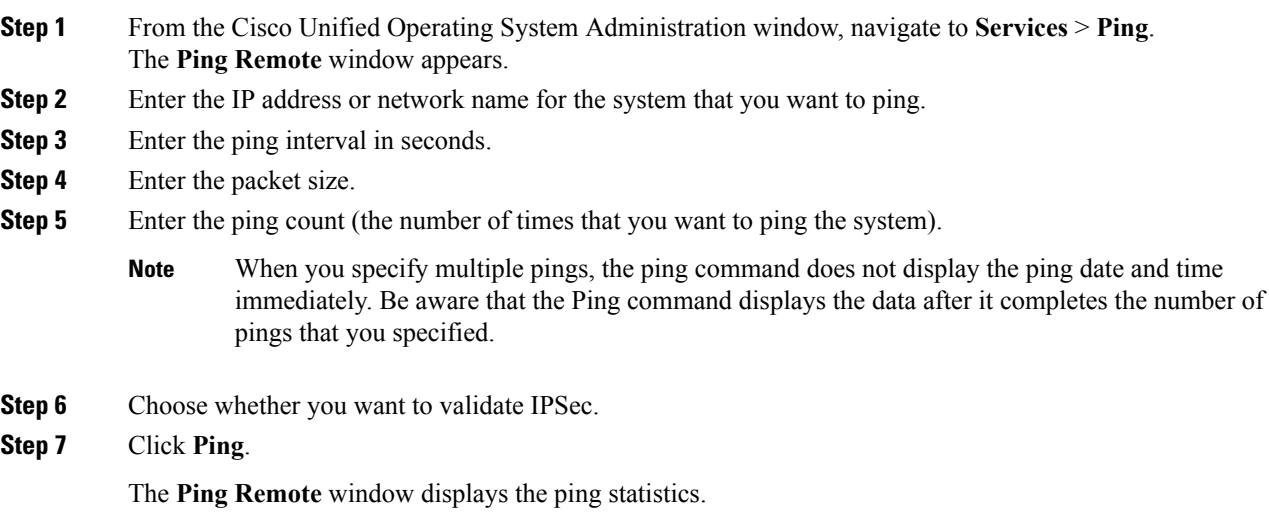

## <span id="page-1-0"></span>**Remote Account Support**

From the **Remote Access Configuration** window, you can set up a remote account that Cisco support personnel can use to access the system for a specified time.

The remote support process works like this:

- **1.** The customer sets up a remote support account. This account includes a time limit on how long Cisco personnel can access it. This time limit can be configured to various values.
- **2.** When the remote support account is set up, a pass phrase gets generated.
- **3.** The customer calls Cisco support and provides the remote support account name and pass phrase.
- **4.** Cisco support enters the pass phrase into a decoder program that generates a password from the pass phrase.
- **5.** Cisco support logs into the remote support account on the customer system by using the decoded password.
- **6.** When the account time limit expires, Cisco support can no longer access the remote support account.

To set up remote support, follow this procedure:

### **Procedure**

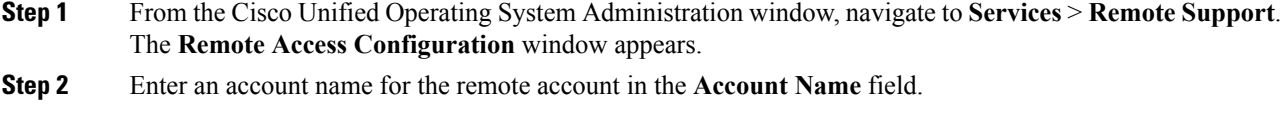

The account name must comprise at least six-characters that are all lowercase, alphabetic characters.

- Avoid creating remote account names starting with "uccx" or "UCCX" because such user names may conflict with system account names used internally within Unified CCX server. **Caution**
- **Step 3** Enter the account duration, in days, in the **Account Duration** field. The default account duration specifies 30 days.

### **Step 4** Click **Save**.

The fields in the following table appears in the Remote Access Account Information area:

### **Table 1: Remote Access Account Information Fields and Descriptions**

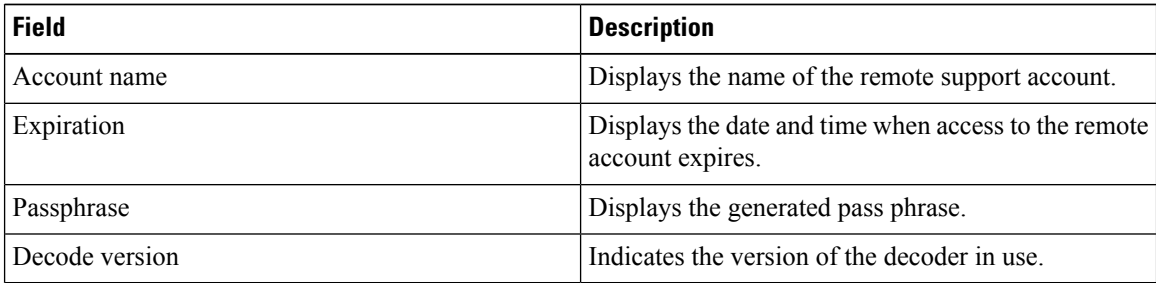

**Step 5** To access the system by using the generated pass phrase, contact your Cisco personnel.

I

**Step 6** To delete the remote access support account, click **Delete**.

 $\mathbf{l}$